**Neo Smart Help File**

## **Installation Guide** Adding Neo Smart Blinds

**Intersystem Controls** info@intersystemcontrols.com +1 (778)928-8348 275 E 1st AVe #220, Vancouver BC V5T

For additional help and support, please contact info@intersystemcontrols.com

Copyright © Intersystem Controls. All Rights Reserved.

### **Installation Instructions**

#### **Step 1: Open The Driver**

**After importing the Neo Smart Driver, the driver can be found under:** 

**Devices > Shades > Neo Smart**

#### **Step 2: Enter The License Key**

**The device will be added to your system and you will be asked to enter some more settings. The field is for entering the License Key to ensure continued operation of the Neo Smart integration.** 

**This License Key will be emailed to you upon successful payment of the Product License. If you do not enter a valid License Key for your processor, the integration will function for two hours, and then stop.**

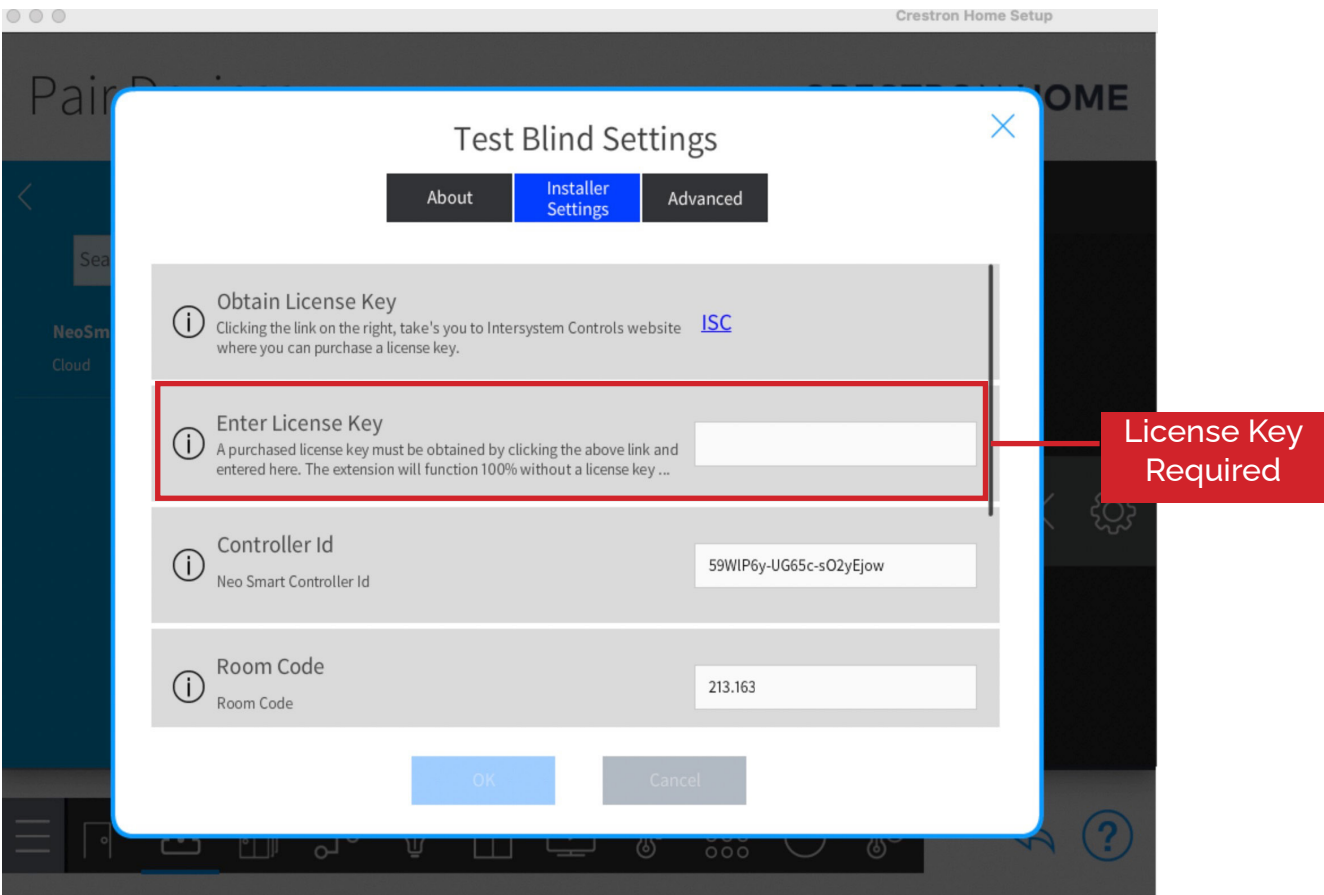

#### **Step 3: Finding Controller ID and IP**

**Controller IP and Controller ID are found using the Neo Smart Blinds App at Your Controllers.**

**For Accounts with more than one controller, make sure to use the IP address from the controller assigned to the room where the respective blind is located.**

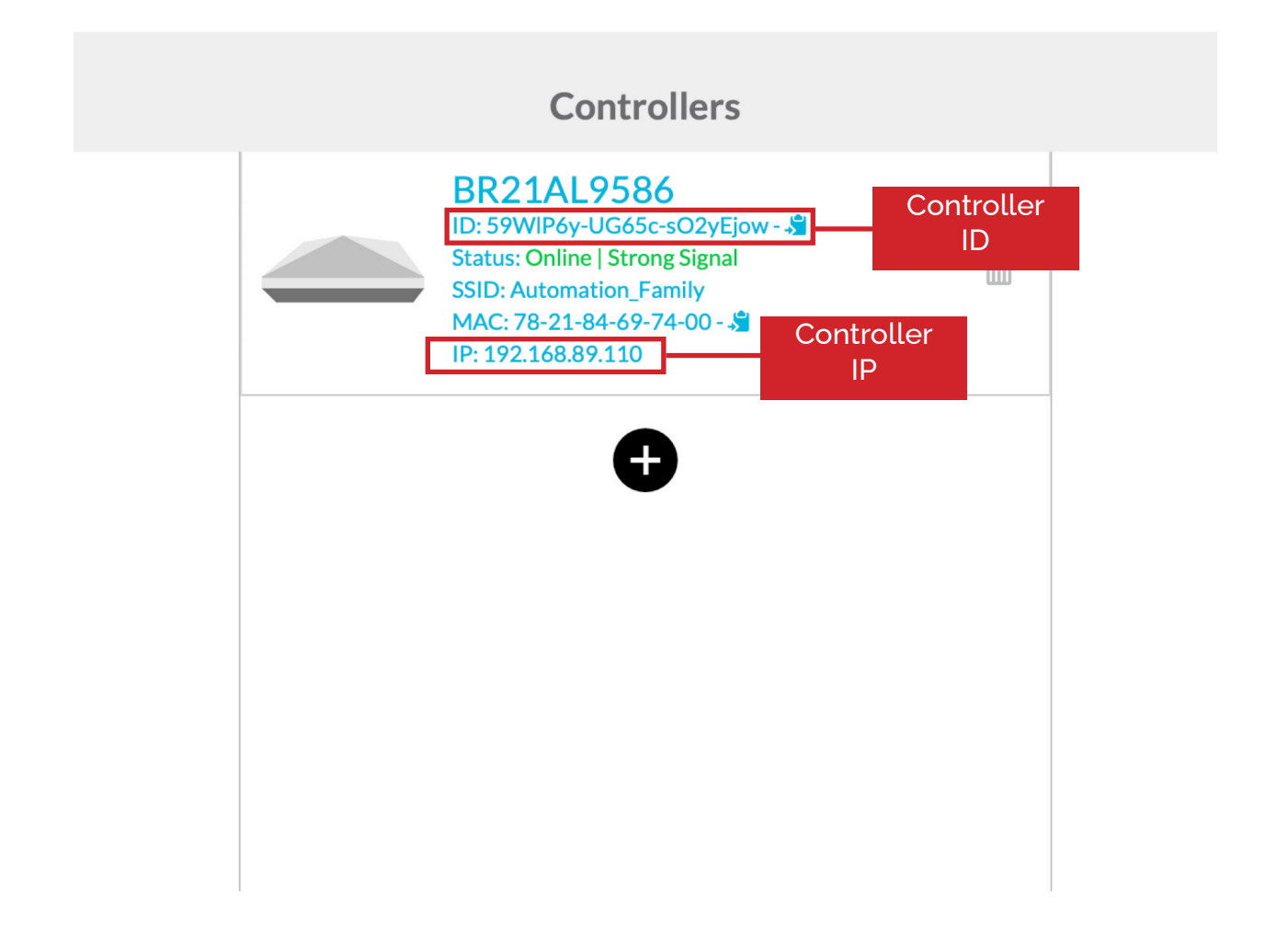

#### **Step 4: Find The Room Code, Channel Numbers, and Motorcode**

**Using the app, go to the Settings page of each blind to find the necessary ID numbers.** 

**The Room Code is the first 6 digits of the blind including the period. In the example, here the room code is 213.163.**

**The Channel is the 2 numbers after the dash ( – ) in the blind code. In our example, the blind code is 01.**

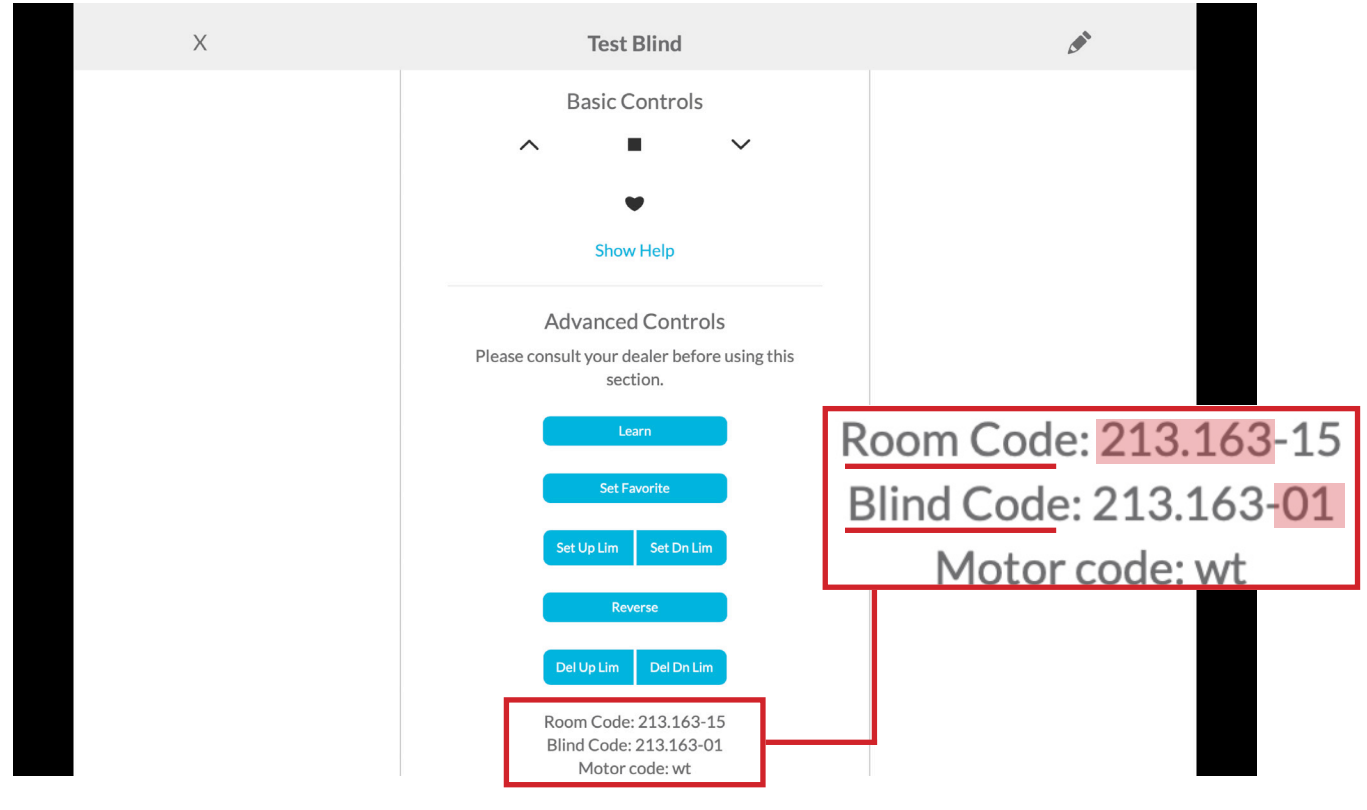

**Use channel 15 to control all blinds as a group.**

**Use the table below to get the appropriate code for the motor code.** 

**Our example has the app motor code of wt which you can see translates to a Crestron Home motorcode of 10**

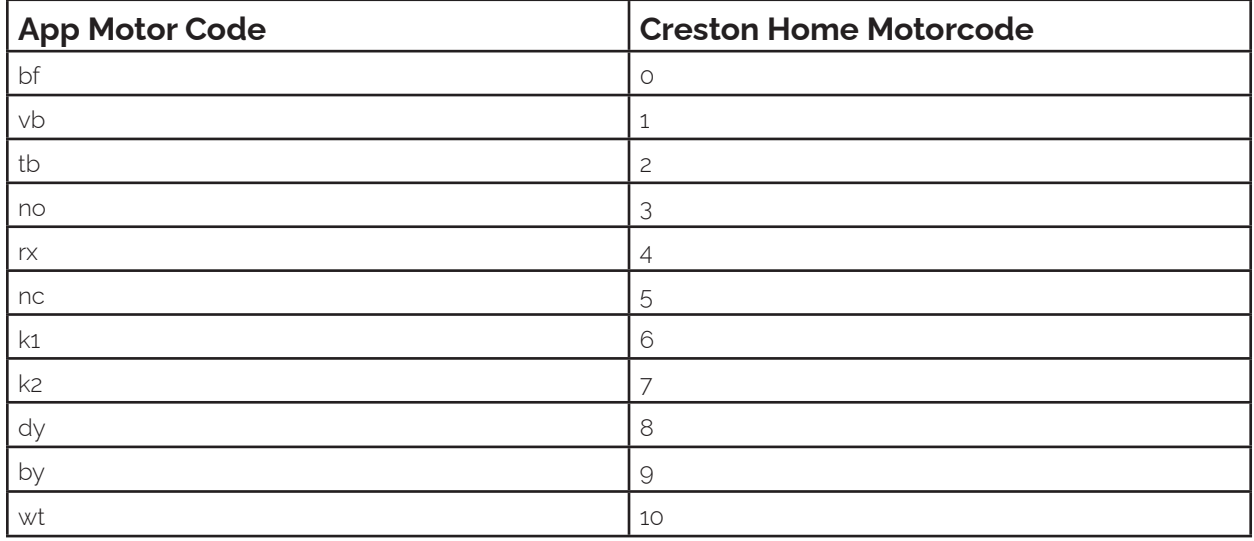

#### **Step 4: Fill In Details**

**Ensure the details obtained above are filled in the Settings**

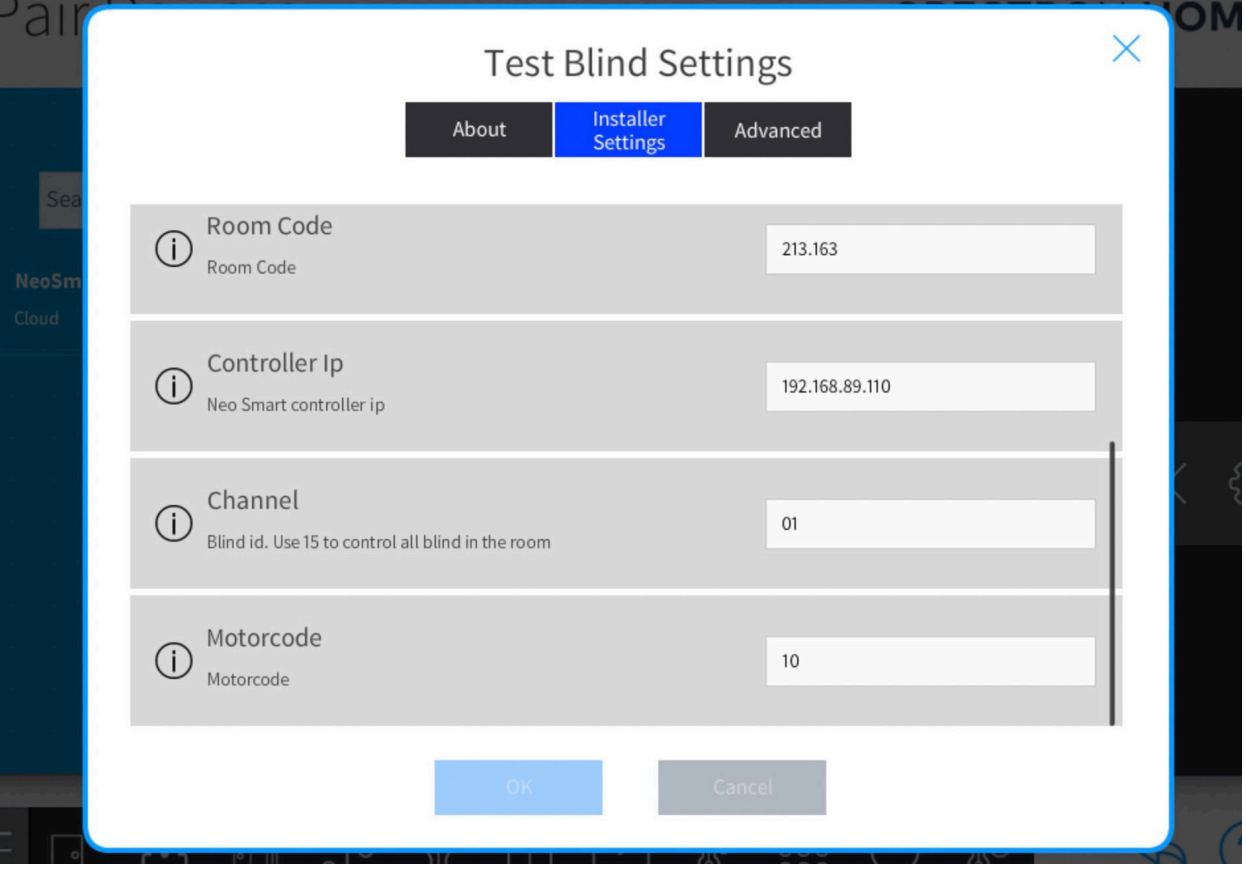

# (|||) intersystem